# UNIVERSITY OF CAMBRIDGE INTERNATIONAL EXAMINATIONS International General Certificate of Secondary Education

#### INFORMATION TECHNOLOGY

0418/03

Paper 3: Practical Test

May/June 2004

2 hours 45 minutes

Additional Materials: Candidate Source Files

#### **READ THESE INSTRUCTIONS FIRST**

Make sure that your name, centre number and candidate number are shown on each printout that you are asked to produce.

Carry out every instruction in each task.

Tasks are numbered on the left hand side of the page, so that you can see what to do, step by step. On the right hand side of the page for each task, you will find a box which you can tick  $(\checkmark)$  when you have completed the task; this checklist will help you to track your progress through the assignment.

Before each printout you should proof-read the document to make sure that you have followed all instructions carefully.

At the end of the assignment put all your printouts into the Assessment Record Folder.

You work for an international company called Hothouse Design. You are going to help plan and design a new manufacturing plant for a large company.

# TASK A - COMMUNICATION

| 1 | Send a message to design.h@ucles.org.uk which contains the subject line STANDARD2004A and the text Please send the instructions.                                                     | 1.2.1                                     |
|---|----------------------------------------------------------------------------------------------------|-------------------------------------------|
| 2 | Read the reply to your message and follow the instructions. The URL which you will need is <a href="http://www.hothouse-design.co.uk">http://www.hothouse-design.co.uk</a>           | 1.1.1<br>1.4.1<br>2.1.1<br>2.2.1<br>2.3.1 |
| 3 | Prepare to send a message to <b>design.h@ucles.org.uk</b> with the subject set to <b>ICTCOREX</b> and attach the file which you downloaded from the Hothouse website to your e-mail. | 1.2.1<br>1.3.1                            |
|   | The message should say Here is the requested file.                                                                                                    |                                           |
|   | Add your name to the end of the message.                                                                                                    |                                           |
| 4 | Print a copy of this e-mail, showing clearly that the attachment is present.                                                                                                    | 11.1.1                                    |
|   | Send the e-mail.                                                                                                    |                                           |

## TASK B – DOCUMENT PRODUCTION

| You a | re now going to edit a document about the proposed manufacturing plant.                                                                      | 1 |                |
|-------|----------------------------------------------------------------------------------------------------|---|----------------|
| 5     | Using a suitable software package, load the file SCA4MANU.TXT                                                                                |   | 3.1.1          |
| 6     | Set the page size to A4.                                                                                                    |   | 4.1.1          |
| 7     | Set the page orientation to landscape.                                                                                                    |   | 4.1.2          |
| 8     | Place your name left aligned and today's date right aligned in the header. Place the page number left aligned in the footer.                 |   | 4.1.3          |
|       | Make sure that headers and footers are displayed on each page.                                                                               |   |                |
| 9     | Set the top, bottom, left and right margins to 4 centimetres.                                                                                |   | 4.1.4          |
| 10    | Set the text to single line spacing.                                                                                                    |   | 4.1.5          |
| 11    | Make the text fully justified.                                                                                                    |   | 4.1.6          |
| 12    | Set the text size to 12 point.                                                                                                    |   | 5.5.1          |
| 13    | Insert the heading Proposed Manufacturing Plant at the top of the document.                                                                  |   | 3.2.1          |
| 14    | Centre the heading and select a different font from the rest of the text. Change the size of the heading to 18 point and make it underlined. |   | 4.1.6<br>5.5.1 |
| 15    | Add bullet points to the list:                                                                                                    | П | 5.2.1          |
|       | availability of water<br>good transport links<br>remote location<br>60000-hectare site                                                       |   |                |
| 16    | Make sure that the bulleted list is indented by at least 3 centimetres.                                                                      |   | 5.1.1          |
| 17    | Insert a page break before the paragraph which starts: The location must be remote from any centres of population                            |   | 5.4.1          |
| 18    | Spell-check and proof-read the document.                                                                                                    |   |                |
| 19    | Save the document using a new filename and print a draft copy.                                                                               |   | 11.1.1         |

# TASK C – DATA MANIPULATION

| 1 |                  | t the data for the            |                       |                     |                    |               |                  |             |
|---|------------------|-------------------------------|-----------------------|---------------------|--------------------|---------------|------------------|-------------|
|   | Counti           |                               | Region                | Population          | Density            | Energy        | Imports          | Exports     |
|   | Thaila<br>Trinid | ad and Tobago                 | Asia<br>West Indies   | 60.8                | 119<br>253         | 1.07<br>7.53  | 1236<br>1329     | 946<br>1904 |
|   | Urugu            |                               | America               | 3.3                 | 19                 | 0.78          | 899              | 660         |
|   | Chec             | k your data enti              | ry for errors.        |                     |                    |               |                  |             |
| 2 | Save             | the data.                     |                       |                     |                    |               |                  |             |
| 3 | Produ            | uce a report wh               | ich:                  |                     |                    |               |                  |             |
|   | •                | shows only the                | e countries w         | here the <i>Pop</i> | oulation is        | greater tha   | ın 10            |             |
|   | •                | shows all the                 | fields                |                     |                    |               |                  |             |
|   | •                | sorts the data at the top)    | into ascend           | ing alphabet        | ical order         | of Country    | (with Aus        | tralia      |
|   | •                | has a page or                 | ientation of p        | ortrait             |                    |               |                  |             |
|   | •                | includes the h                | eading <b>High</b>    | population          | countries          | at the top o  | of the page      | )           |
|   | •                | has your name                 | e on the right        | in the footer       | ·.                 |               |                  |             |
| ļ | Save             | and print this re             | eport.                |                     |                    |               |                  |             |
| 5 | Produ            | uce a new repo                | rt from all the       | data which:         |                    |               |                  |             |
|   | •                | shows only the Region is Asia |                       | where the D         | ensity is <b>g</b> | reater tha    | <b>n 100</b> and | d the       |
|   | •                | shows only the                | e fields <i>Coun</i>  | try, Region,        | Density, E         | nergy         |                  |             |
|   | •                | is sorted into                | descending o          | rder of <i>Dens</i> | ity (with 52       | 246 at the to | op)              |             |
|   | •                | has the aver-                 | age <i>Energy</i>     | value calcu         | lated at th        | ne bottom     | of the En        | nergy       |
|   | •                | includes the h                | eading <b>Asia</b>    | – densely p         | opulated a         | at the top of | f the page       |             |
|   | •                | has your name                 | e on the left i       | n the footer.       |                    |               |                  |             |
| 6 | Save             | and print this re             | eport.                |                     |                    |               |                  |             |
| 7 | Selec            | ct from all the da            | ata, only the o       | countries:          |                    |               |                  |             |
|   | •                | where Region                  | is <b>America</b> o   | or <b>West Indi</b> | es                 |               |                  |             |
|   | •                | with a <i>Popula</i>          | tion of less th       | nan 3.5             |                    |               |                  |             |
|   | •                | showing only                  | the fields <i>Coι</i> | ıntry, Regior       | n, Populatio       | on, Density   |                  |             |
| 8 | Carra            | • •                           |                       | n be importe        | •                  |               |                  |             |

## **TASK D - INTEGRATION**

| You a | re now going to make some                                                                                                    | changes to the document w | hich you saved in Task B. | , |        |  |  |
|-------|----------------------------------------------------------------------------------------------------|---------------------------|---------------------------|---|--------|--|--|
| 29    | Open the document you sa                                                                                                    | ved in Task B.            |                           |   | 3.1.1  |  |  |
| 30    | Remove the page break inserted in Task B step 17.                                                                                                    |                           |                           |   | 5.4.1  |  |  |
| 31    | Set the page orientation to portrait.                                                                                                    |                           |                           |   | 4.1.2  |  |  |
| 32    | Move the page numbering so that it is right aligned in the footer of each page.                                                                                 |                           |                           |   | 4.1.3  |  |  |
| 33    | Set the top, bottom, left and right margins to 2 centimetres.                                                                                                   |                           |                           |   | 4.1.4  |  |  |
| 34    | Set the text to 1.5 line spacing.                                                                                                    |                           |                           |   |        |  |  |
| 35    | Make all the text (except for the heading) left aligned.                                                                                                    |                           |                           |   |        |  |  |
| 36    | Set the text size (except for the heading) to 10 point.                                                                                                    |                           |                           |   |        |  |  |
| 37    | Create a table with 5 rows and 3 columns after the sentence: These are the estimated employment requirements:                                                   |                           |                           |   |        |  |  |
|       | Enter the following data into this table:                                                                                                    |                           |                           |   |        |  |  |
|       | Phase                                                                                                    | Employed                  | Number                    |   |        |  |  |
|       | Construction                                                                                                    | Local                     | 750                       |   |        |  |  |
|       | Construction                                                                                                    | External                  | 12                        |   |        |  |  |
|       | Operation                                                                                                    | Local                     | 30                        |   |        |  |  |
|       | Operation                                                                                                    | External                  | 32                        |   |        |  |  |
| 38    | Import a graphic image showing construction or building (from clip art, scanner, digital camera or elsewhere), and place this in the top left corner of page 1. |                           |                           |   | 10.1.1 |  |  |
| 39    | Change the image so that:                                                                                                    |                           |                           |   | 3.3.2  |  |  |
|       | it is re-sized to fill a quarter of the page                                                                                                    |                           |                           |   |        |  |  |
|       | <ul> <li>the text wraps aroun</li> </ul>                                                                                                    | d the image               |                           |   |        |  |  |
|       | <ul> <li>it appears below the</li> </ul>                                                                                                    | title                     |                           |   |        |  |  |

It should look like this:

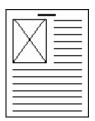

| 40 | You now need to import the data which you saved at the end of Task C.                                                                                                    | 10.1.1 |
|----|----------------------------------------------------------------------------------------------------|--------|
|    | Insert this data as a table after the paragraph which ends: Here are the details of all the short listed countries in that region with a population of under 3.5 million people: |        |
|    | Make sure there is one blank line above and below the table.                                                                                                    |        |
| 41 | Spell-check and proof-read the document.                                                                                                    | 5.4.1  |
|    | Place page breaks, if necessary, to ensure that:                                                                                                    |        |
|    | tables do not overlap two pages                                                                                                    |        |
|    | bulleted lists do not overlap two pages                                                                                                    |        |
|    | there are no widows                                                                                                    |        |
|    | there are no orphans                                                                                                    |        |
|    | there are no blank pages                                                                                                    |        |
| 42 | Save the document using a new filename and print a final copy.                                                                                                    | 11.1.1 |

Every reasonable effort has been made to trace all copyright holders where the publishers (i.e. UCLES) are aware that third-party material has been reproduced. The publishers would be pleased to hear from anyone whose rights they have unwittingly infringed.

University of Cambridge International Examinations is part of the University of Cambridge Local Examinations Syndicate (UCLES), which is itself a department of the University of Cambridge.

© UCLES 2004 0418/3/J/04